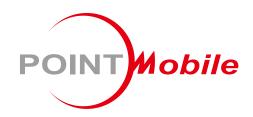

For Android™ 13

# Enterprise Mobility PM95 User Manual

## Instruction

This manual provides information about basic features and using the PM95. Please read this manual carefully before using your device and peripherals to ensure safe and proper use.

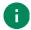

Note: Screenshots in this manual may differ from actual screens.

## **Revision History**

| Revision | Date        | Description     |
|----------|-------------|-----------------|
| v1.0     | 17 Jan 2024 | Initial release |
|          |             |                 |
|          |             |                 |

## Introduction

## PM95 SKUs

The contents of this manual can cover the following SKUs.

| SKU    | Part Number    | Scanner | Battery  | Payment  | Network        | RAM<br>/Flash | Common               |
|--------|----------------|---------|----------|----------|----------------|---------------|----------------------|
| SKU1-1 | PM95E31031NE06 |         | Standard |          | WiFi/BT        |               |                      |
| SKU1-2 | PM95E31041NE06 | N5703   | Extended |          | VVII 1/D1      |               |                      |
| SKU2-1 | PM95EL1031NE06 | 143703  | Standard |          |                |               |                      |
| SKU2-2 | PM95EL1041NE06 |         | Extended |          |                | 6G/64G        | NFC                  |
| SKU3-1 | PM95EL0031NE06 |         | Standard |          |                | 00/040        | Front/Rear<br>Camera |
| SKU3-2 | PM95EL0041NE06 | -       | Extended |          | 5G NR,<br>GPS, |               |                      |
| SKU4-1 | PM95EM1031NE06 | N5703   | Standard | MSR/ICCR | WiFi/BT        |               | Android<br>GMS 13    |
| SKU4-2 | PM95EM1041NE06 | 110703  | Extended | WSK/ICCK |                |               |                      |
| SKU5-1 | PM95EL003FNE06 |         | Standard | _        |                | 8G/128G       |                      |
| SKU5-2 | PM95EL004FNE06 | _       | Extended |          |                | 00/1200       |                      |

# **Table of Contents**

| INSTRUCTION                  | 1  |
|------------------------------|----|
| Revision History             | 1  |
| PM95 SKUs                    | 2  |
| GETTING STARTED              | 6  |
| Device Parts                 | 6  |
| Product Standard Accessories | 12 |
| Install SD & SIM cards       | 13 |
| Install & Remove Battery     | 18 |
| Charge the Device            | 21 |
| LED Indicator                | 24 |
| Turn On / Off the Device     | 25 |
| Use a Touch Screen           | 26 |
| LEARNING THE BASICS          | 29 |
| Setup Wizard                 | 29 |
| Home Screen                  | 30 |
| Call                         | 39 |
| Contacts                     | 42 |
| Message                      | 44 |
| MTP Connection with PC       | 45 |
| Manage the Files             | 46 |
| Lock the Screen              | 48 |
| Settings                     | 49 |
| USING THE BUTTONS            | 51 |
| Screenshot                   | 51 |
| Program Buttons              | 51 |

## **Table of Contents**

| CAMERA                    | 52 |
|---------------------------|----|
| SCANNER                   | 53 |
| Turn on / off the Scanner | 53 |
| ScanSettings              | 54 |
| Scan a Barcode            | 63 |
| ScanDemo                  | 64 |
| WIRELESS                  | 65 |
| Mobile Network            | 65 |
| Wi-Fi                     | 66 |
| Bluetooth                 | 67 |
| BLE Beacon                | 69 |
| NFC                       | 70 |
| RFID                      | 72 |
| PAYMENT                   | 73 |
| Magnetic Stripe Card      | 73 |
| IC Card (Smart Card)      | 74 |
| Contactless Payment       | 75 |
| SYSTEM MAINTENANCE        | 76 |
| System Information        | 76 |
| Check Device Health       | 77 |
| OS Update                 | 78 |
| Factory Data Reset        | 81 |
| ACCESSORIES               | 83 |
| Hand Strap & Wrist band   | 83 |
| Rugged boot               | 87 |

## **Table of Contents**

| Gun Handle                 | 87 |
|----------------------------|----|
| RF88 (RFID Reader)         | 87 |
| Charging cradle            |    |
| SAFETY INFORMATION         | 89 |
| Battery Safety Information | 89 |

#### **Device Parts**

## Scanner SKU (SKU1, 2)

Figure 1 PM95 Scanner SKU: front + left view

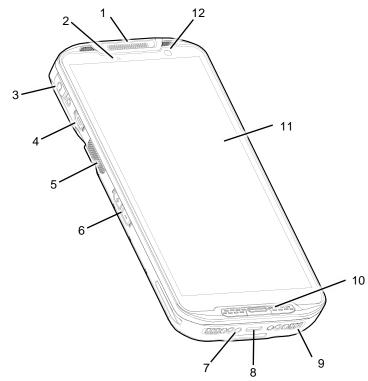

| No | Name                     | Description                                                                 |
|----|--------------------------|-----------------------------------------------------------------------------|
| 1  | Receiver                 | Use with making a phone call                                                |
| 2  | LED indicator            | Indicate the power status and notification. Refer to <u>LED indicator</u> . |
| 3  | Audio jack with cap      | Connect headset and the jack is protected by the cap                        |
| 4  | Power button             | Turn on/off the device                                                      |
| 5  | Scan button (Left)       | Scan a barcode by pressing (Programmable button)                            |
| 6  | Volume buttons           | Control the volume (Programmable button)                                    |
| 7  | I/O connector for cradle | Connector for charging and communication with cradle                        |
| 8  | USB connector            | USB Type C connector for charging and data communication                    |
| 9  | Speaker                  | Ring system sound                                                           |
| 10 | Microphone               | Use for collecting sound                                                    |
| 11 | Touch screen             | Displays all operating screen                                               |
| 12 | Front camera             | Take a picture                                                              |

Figure 2 PM95 Scanner SKU: rear + right view

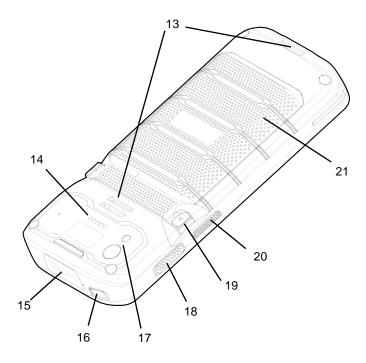

| No | Name                           | Description                                             |
|----|--------------------------------|---------------------------------------------------------|
| 13 | Hand strap hole (top / bottom) | Mount a hand strap                                      |
| 14 | Rear I/O connector             | Connector for sled type accessories' sled bracket       |
| 15 | Scanner                        | Scan a barcode                                          |
| 16 | Emergency button               | Perform emergency process                               |
| 17 | Rear camera & Flashlight       | Take a picture & Use flashlight in camera or torch mode |
| 18 | Push-To-Talk button            | Use PTT function by pressing (Programmable button)      |
| 19 | Battery release button         | Press the buttons in to release the battery             |
| 20 | Scan button (Right)            | Scan a barcode by pressing (Programmable button)        |
| 21 | Battery                        | Provide power (battery and battery cover are combined)  |

## Non-Scanner SKU (SKU 3, 5)

Figure 3 PM95 Non-Scanner SKU: front + left view

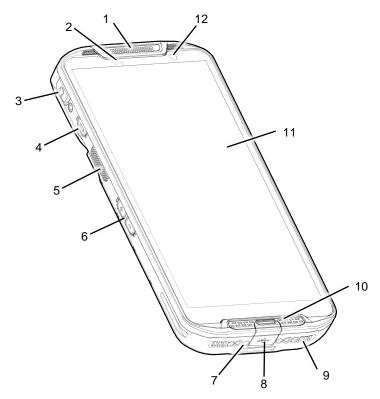

| No | Name                     | Description                                                                                        |
|----|--------------------------|----------------------------------------------------------------------------------------------------|
| 1  | Receiver                 | Use with making a phone call                                                                       |
| 2  | LED indicator            | Indicate the power status and notification. Refer to LED indicator.                                |
| 3  | Audio jack with cap      | Connect headset and the jack is protected by the cap                                               |
| 4  | Power button             | Turn on/off the device                                                                             |
| 5  | Scan button (Left)       | Scan a barcode by pressing (Programmable button)                                                   |
| 6  | Volume buttons           | Control the volume (Programmable button)                                                           |
| 7  | I/O connector for cradle | Connector for charging and communication with cradle                                               |
| 8  | USB connector with cap   | USB Type C connector for charging and data communication and the connector is protected by the cap |
| 9  | Speaker                  | Ring system sound                                                                                  |
| 10 | Microphone               | Use for collecting sound                                                                           |
| 11 | Touch screen             | Displays all operating screen                                                                      |
| 12 | Front camera             | Take a picture                                                                                     |

Figure 4 PM95 Non-Scanner SKU: rear + right view

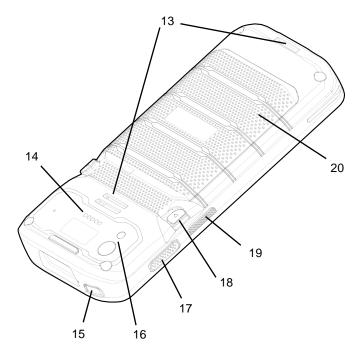

| No | Name                           | Description                                             |
|----|--------------------------------|---------------------------------------------------------|
| 13 | Hand strap hole (top / bottom) | Mount a hand strap                                      |
| 14 | Rear I/O connector             | Connector for sled type accessories' sled bracket       |
| 15 | Emergency button               | Perform emergency process                               |
| 16 | Rear camera & Flashlight       | Take a picture & Use flashlight in camera or torch mode |
| 17 | Push-To-Talk button            | Use PTT function by pressing (Programmable button)      |
| 18 | Battery release button         | Press the buttons in to release the battery             |
| 19 | Scan button (Right)            | Scan a barcode by pressing (Programmable button)        |
| 20 | Battery                        | Provide power (battery and battery cover are combined)  |

## MSR/ICCR SKU (SKU 4)

Figure 5 PM95 MSR/ICCR SKU: front + left view

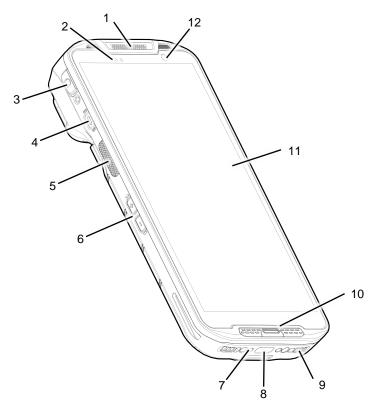

| No | Name                     | Description                                                         |
|----|--------------------------|---------------------------------------------------------------------|
| 1  | Receiver                 | Use with making a phone call                                        |
| 2  | LED indicator            | Indicate the power status and notification. Refer to LED indicator. |
| 3  | Audio jack with cap      | Connect headset and the jack is protected by the cap                |
| 4  | Power button             | Turn on/off the device                                              |
| 5  | Scan button (Left)       | Scan a barcode by pressing (Programmable button)                    |
| 6  | Volume buttons           | Control the volume (Programmable button)                            |
| 7  | I/O connector for cradle | Connector for charging and communication with cradle                |
| 8  | USB connector            | USB Type C connector for charging and data communication            |
| 9  | Speaker                  | Ring system sound                                                   |
| 10 | Microphone               | Use for collecting sound                                            |
| 11 | Touch screen             | Displays all operating screen                                       |
| 12 | Front camera             | Take a picture                                                      |

Figure 6 PM95 MSR/ICCR SKU: rear + right view

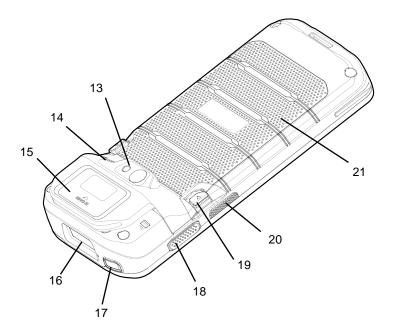

| No | Name                     | Description                                                            |
|----|--------------------------|------------------------------------------------------------------------|
| 13 | Rear camera & Flashlight | Take a picture & Use flashlight in camera or torch mode                |
| 14 | Wrist band hole          | Mount a wrist band                                                     |
| 15 | MSR / ICCR               | Slide or Insert a card to perform a payment (Refer to Payment chapter) |
| 16 | Scanner                  | Scan a barcode                                                         |
| 17 | Emergency button         | Perform emergency process                                              |
| 18 | Push-To-Talk button      | Use PTT function by pressing (Programmable button)                     |
| 19 | Battery release button   | Press the buttons in to release the battery                            |
| 20 | Scan button (Right)      | Scan a barcode by pressing (Programmable button)                       |
| 21 | Battery                  | Provide power (battery and battery cover are combined)                 |

## **Product Standard Accessories**

The following items are in the product box.

| Accessory                                      | Name                     |
|------------------------------------------------|--------------------------|
|                                                | Battery pack             |
|                                                | Charger                  |
|                                                | AC plug                  |
| (a) (b) (c) (c) (c) (c) (c) (c) (c) (c) (c) (c | LCD protection film      |
| or                                             | Hand strap or Wrist band |

0

Note: The images may differ from the actual accessory.

#### Install SD & SIM cards

#### PM95 supports

- · microSD card
- nano-SIM card WWAN SKU (SKU2 ~ 5) only

You can find the card slots when removing the battery. Depending on SKU, the equipped card slots are different. Refer to the following table.

Figure 7 PM95 Card Slots

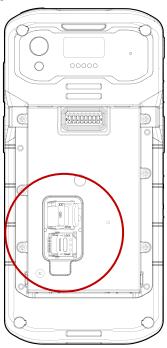

| WLAN SKU (SKU1) | WWAN SKU (SKU2~5) |  |
|-----------------|-------------------|--|
| Micro           | Mico.             |  |
|                 | <b>≣</b>          |  |
| PULL ▼ ▼        | PULL ▼ ▼          |  |

#### **Card slot cover**

You must open the card slot cover to install or remove the cards. The slot cover protects the device from water, dust, etc.

To open the cover, pull it out using the handle on the bottom side.

After installing or removing cards, place the cover on the card slot(s) and push the edge to close firmly.

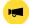

Notice: Do not throw away the cover. It affects device sealing performance against water, dust, etc.

Figure 8 Card slot cover

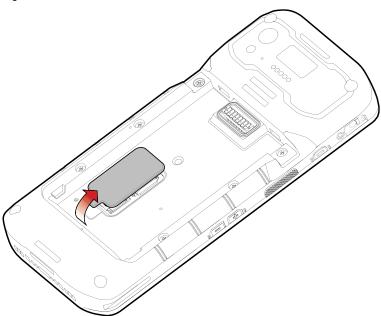

#### **Install SD card**

- 1. Remove the battery and open the card slot cover.
- 2. Gently slide the cardholder **left**, and swing upwards to open the holder.

Figure 9 Open SD cardholder

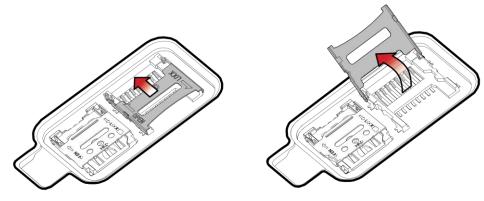

3. Put the SD card you prepared with the contacts facing down.

Figure 10 Place SD card

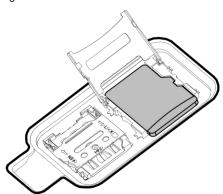

4. Close the holder down and gently slide it right to lock the holder.

Figure 11 Close SD cardholder

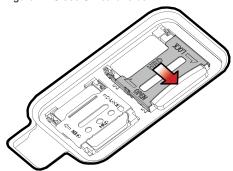

5. Close the card slot cover firmly.

#### Install nano-SIM card

- 1. Remove the battery and open the card slot cover.
- 2. Gently slide the cardholder **left**, and swing upwards to open the holder.

Figure 12 Open SIM cardholder

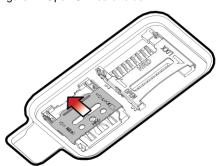

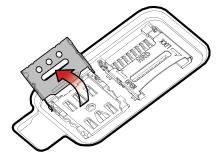

3. Put a nano-SIM card you prepared with the contacts facing down.

Figure 13 Place SIM card

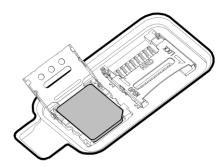

4. Close the holder down and gently slide it right to lock the holder.

Figure 14 Closed SIM cardholder

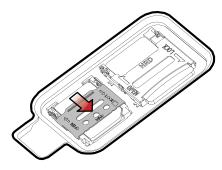

5. Close the card slot cover firmly.

#### Install eSIM

- 1. Connect a Wi-Fi network.
- 2. Go to Settings 🔯 > Network & internet, and tap SIMs or +.
- 3. Tap Download a new eSIM.
- 4. Download an eSIM by following the instructions. If you get a QR code from a network provider, scan the QR code.
- 5. From the SIMs screen, select the downloaded SIM and turn on the Use SIM switch.

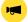

**Notice:** Depending on the network provider, eSIM or the network service may not be supported.

## **Install & Remove Battery**

#### Install the battery

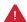

Caution: Make sure the cardholders are completely closed before installing the battery.

It may damage the device if you force to install the battery while the cardholders are not closed.

1. Insert the battery from the bottom side.

Figure 15 Installing battery - 1

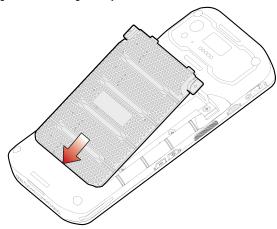

2. Push the battery down until it clicks.

Confirm that the battery release buttons are completely outward and the bottom side is fully engaged.

Figure 16 Installing battery – 2

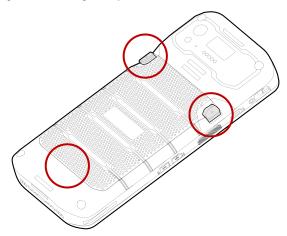

## Remove the battery

1. Hold the battery release buttons and press in.

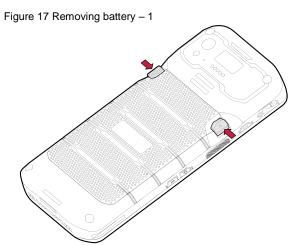

2. While pressing the battery release buttons in, pull the battery up.

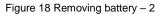

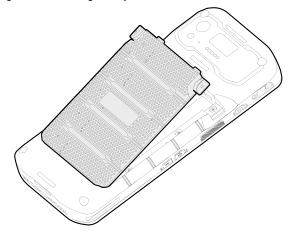

#### **Battery hot swap**

Battery hot swap is a feature that allows users to replace the battery without powering off.

PM95 supports two types of hot swap mode, Enterprise Hot Swap, and Legacy hot swap. Basically, the device enters Enterprise Hot Swap mode. You can change the preferred hot swap mode in EmSettings.

#### **Enterprise Hot Swap**

Enterprise hot swap allows the device to maintain Wi-Fi/Bluetooth connectivity and memory persistence even when detaching the battery. Users can earn time to replace the battery without stopping the ongoing task or disconnecting the Bluetooth devices.

But, as the backup battery with a smaller capacity than the main battery takes over to maintain the system, users are highly recommended to replace the battery within 30 seconds (30 seconds countdown displays). And some mitigations are activated to conserve power consumption.

- Reducing display brightness to about 10%
- · Disabling NFC, Scanner
- · Lowering sound volume

Once the user replaces the battery with a charged one, the device will come back to normal operation mode without booting process.

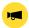

Notice: Do not change any settings or perform actions that may increase power consumption for device stability.

#### Legacy hot swap

When the battery is removed from the device, the display turns off, the device enters Hot swap mode and waits for battery replacement.

Once you replace the battery to a new one, the device will come back to normal operation mode without booting process.

## **Charge the Device**

Before using PM95, charge the device enough to use. PM95 can be charged with power adapter or charging cradle. For best charging performance and safety, follow the normal <u>charging temperature</u>.

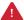

**Caution:** Always use an original charger and cable from Point Mobile. Other chargers and cables may damage PM95. Also, make sure the charger and cables are not wet.

Follow the Battery Safety Information for safety of using the battery.

#### **Battery specification**

Typical capacity:

Standard battery: 4,950mAh

Extended battery: 7,020mAh

Rechargeable & Removable battery

#### **Charging temperature**

Charge devices and batteries in temperatures from 0 °C to 45 °C. At out-of-normal range temperatures, the PM95 may stop charging for safety, and the power LED blinks red.

#### Charge with power adapter

- 1. Assemble the proper country plug and charger, and rotate the plug clockwise to engage firmly.
- 2. (Non-scanner SKU only) Open the USB connector's cover cap on the PM95.

Figure 19 (Non-scanner SKU) Open USB connector cap

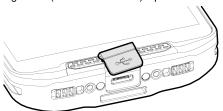

- 3. Connect the cable to the USB connector on the right side of PM95.
- 4. Provide power by plugging the power adapter to the wall socket.

Figure 20 PM95 charging with power adapter

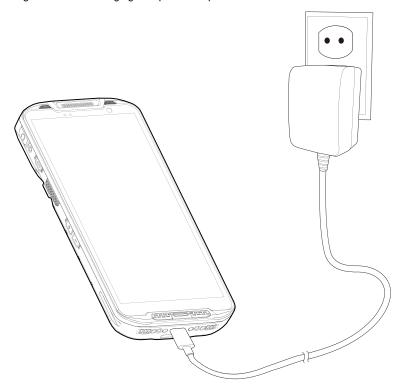

#### **Charging Cradle**

There are two types of charging cradle for PM95. Single slot (ethernet) cradle (SSC / SEC), 4 slot battery cradle (4SBC). The cradles are sold separately.

#### Single Slot Cradle (SSC) / Single Slot Ethernet Cradle (SEC)

SSC and SEC provide one PM95 charging slot and one PM95 battery charging slot.

#### 4 Slot Battery Cradle (4SBC)

4SBC can charge up to 4 pieces of PM95 batteries at the same time.

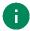

Note: SSC/SEC and 4SBC are compatible with PM84.

## **LED Indicator**

PM95 has 2 LED indicators above the screen.

Figure 21 PM95 LED indicators

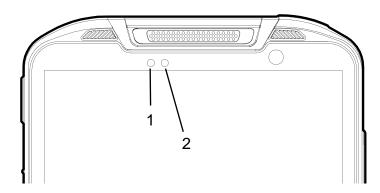

| No | Indicator        | Status                           | Indication                                                                                        |  |
|----|------------------|----------------------------------|---------------------------------------------------------------------------------------------------|--|
|    | Power LED        | Solid green                      | Device is completely charged                                                                      |  |
| 1  |                  | Solid red                        | Device is charging / Battery is low                                                               |  |
|    |                  | Blinking red                     | Charging temperature is out-of-normal range (Refer to Charging temperature) / Battery is very low |  |
|    |                  | Alternately blinking red & green | Cannot recognize the battery                                                                      |  |
|    | Notification LED | Blinking blue                    | Notification existing                                                                             |  |
| 2  |                  | Red flash                        | Barcode reading failed                                                                            |  |
|    |                  | Blue flash                       | Barcode reading success                                                                           |  |

#### Turn On / Off the Device

To turn on the device,

- Press and hold the power button on the left side of the device until **SMART BEYOND RUGGED** logo displays on the screen.

Figure 22 PM95 power button

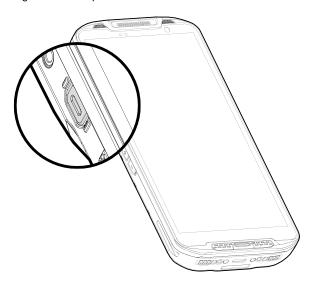

#### To turn off the device,

- Press and hold the power button when the display is on until the power menu is shown. Then, tap **Power off**.

Figure 23 Power menu - Power off

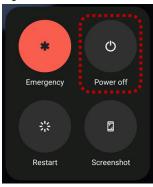

## **Use a Touch Screen**

#### Controlling the touch screen

| Gesture | Description                                                                                              |
|---------|----------------------------------------------------------------------------------------------------|
|         | Tap One-finger press                                                                                     |
|         | Long-press One-finger press, wait, lift for select action                                                |
|         | Drag, Swipe, or Fling One-finger press, move, lift for scroll or tilt action                             |
|         | Long-press drag One-finger press, wait, move, lift for pick up and move, or select multiple items action |
|         | Pinch Open & Close Two-finger press, move outwards and inwards, lift for zoom in / out action            |
|         | Rotate When PM86 is turning sideways, screen orientation is changing                                     |

## **System navigation**

#### **Navigation bar (Software button)**

The navigation bar is enabled as a default, and it is located at the bottom of the screen. The app overview button, home button, and back button are placed on the bar in order.

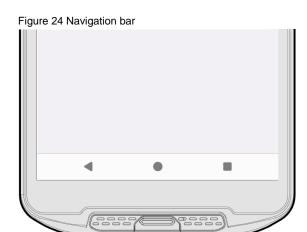

| Shape | Button             | Function                                                             |  |
|-------|--------------------|----------------------------------------------------------------------|--|
| ◀     | Back button        | Tap to go back to previous screen.                                   |  |
| •     | Home button        | Tap to go to home screen. Long-press to launch the Google Assistant. |  |
|       | Recent apps button | Tap to see the recently used app list.                               |  |

#### **Gesture Navigation**

If you are unfamiliar with the navigation bar or you want to see the screen with a wider screen, hide the navigation bar. The functions provided by the software buttons on the navigation bar can be used by using specific gestures.

To hide the navigation bar, navigate to **Setting** > **System > Gestures > System navigation** and change the setting to **Gesture navigation**. Then, the navigation bar will be hidden.

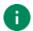

Note: To use the navigation bar again, change the setting to 3-button navigation.

Find the gestures and matched function in the table below.

Figure 25 Gesture navigation

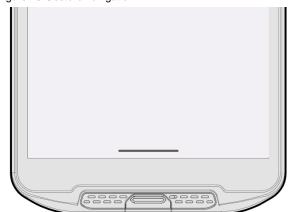

| Function                | Gesture                                                     |  |
|-------------------------|-------------------------------------------------------------|--|
| Open recent apps screen | Swipe up from the bottom of the screen, hold, then release. |  |
| Go to home screen       | Swipe up from the center-bottom of the screen.              |  |
| Back to previous screen | Swipe from the left or right edge of the screen.            |  |
| Launch Google Assistant | Swipe up from either the left-bottom or right-bottom.       |  |

#### **Setup Wizard**

When PM95 starts very first time or boot after factory reset, Setup Wizard is launched. Following the steps on the screen, set system language, Google account, Wi-Fi connection and copy the data, etc.

Some settings can be skipped, but there may be some restrictions on the use of the system.

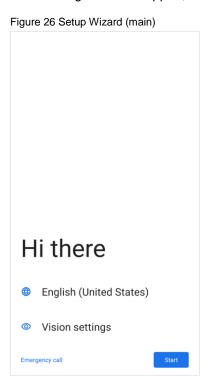

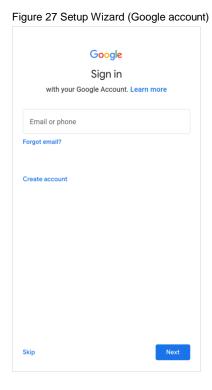

#### **Home Screen**

Home screen is a screen displayed after Setup Wizard or pressing the Home button.

Figure 28 Home screen

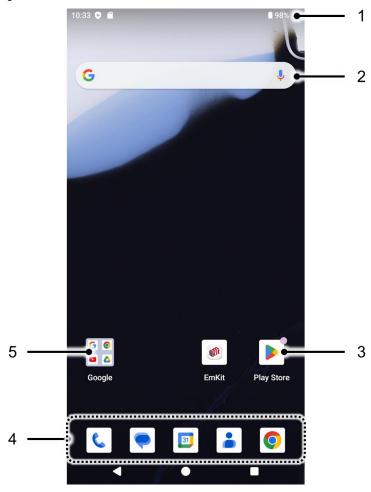

| No | Item           | Description                                                              |  |
|----|----------------|--------------------------------------------------------------------------|--|
| 1  | Status bar     | Indicates device status and notification.                                |  |
| 2  | Google search  | Search an item with Google.                                              |  |
| 3  | Арр            | Tap to run the application. Long-press to see the application's options. |  |
| 4  | Favorites tray | Place the frequently used apps.                                          |  |
| 5  | App folder     | Apps are organized in the folder. Tap to open the App folder.            |  |

#### Status bar

Time, status icons, and notification icons are on the Status bar.

#### **Status icons**

| Icon | Description                     | Icon      | Description                               |
|------|---------------------------------|-----------|-------------------------------------------|
| 5G   | 5G connected                    | LTE       | LTE connected                             |
| 3G   | 3G connected                    | 4         | Strong signal                             |
| LTE+ | LTE+ (LTE CA) connected         |           | Weak signal                               |
| E    | EDGE connected                  | ×         | Connection issue                          |
| HD   | VoLTE enabled                   | ×         | Data disabled                             |
| 0    | Hotspot enabled                 | Δ         | No data connection                        |
| *    | Connected to a Bluetooth device | <b>+</b>  | Airplane mode                             |
| •    | Connected to a Wi-Fi network    | <b>\$</b> | Data communication                        |
|      | Battery is full                 |           | Battery is low                            |
| Ì    | Battery is critical low         | ?         | Cannot recognize battery                  |
| 2    | Battery is charging             | Ó         | Alarm is set                              |
| •    | Location service turned on      | ı Dı      | Vibrate mode                              |
| £    | Speakerphone turned on          | *         | Phone mic is mute                         |
| [ii] | Scanner turned on               | M         | Scanner turned on, but trigger turned off |

#### **Notification icons**

| Icon     | Description                  | Icon      | Description                  |
|----------|------------------------------|-----------|------------------------------|
| ~        | Missed call                  | <b>月</b>  | New SMS or MMS message       |
| ~        | New Email                    | 0-1       | Connected to VPN network     |
|          | Upcoming event               | <b>==</b> | Other input method available |
| <u> </u> | File uploaded                | <u>*</u>  | File downloaded              |
|          | File copied                  | ф         | OTG device connected         |
| •        | There are more notifications |           |                              |

#### **Notification panel**

Notification panel displays a list of all notifications. Tap a notification to respond.

To open the Notification panel, drag the Status bar down. To close the panel, swipe it up.

Figure 29 Notification panel

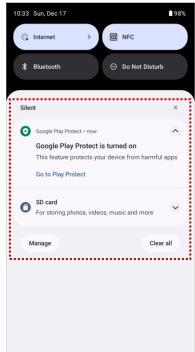

#### **Quick setting panel**

Quick setting panel contains some frequently used settings such as Wi-Fi, Bluetooth, etc.

To use the Quick setting panel,

- 1. Open the Notification panel.
- 2. Drag down the Notification panel.
- 3. Tap a setting icon to enable / disable the setting or long-press an icon to see more detail.

Figure 30 Quick setting panel

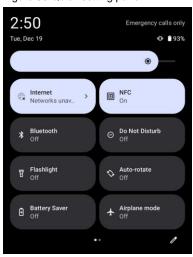

To edit the configuration of Quick setting panel,

- 1. Tap / on the bottom of the panel.
- 2. By long-press and dragging the icon, customize the configuration of the panel.

#### **Apps & Widget**

#### App folder

To create the app folder, long-press an app icon and drag it to another app icon.

Figure 31 Create app folder

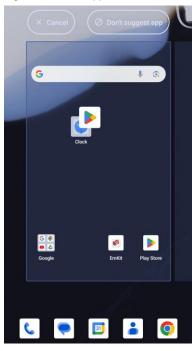

To change the folder name, tap the **Edit Name** and input a new name.

Figure 32 Change app folder name

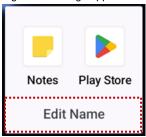

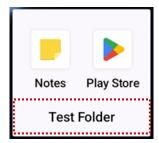

#### App drawer

All installed apps are listed alphabetically in App drawer.

- To open the App drawer, swipe up the Home screen.
- To close the App drawer, swipe down the screen.

Figure 33 App drawer

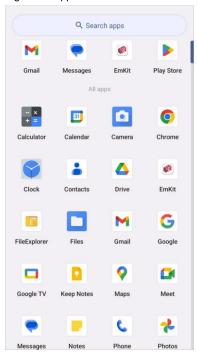

#### **Favorites tray**

To organize an app in the Favorites tray,

- 1. Long-press an app icon from the App drawer. Then, drag it slightly until the Home screen is shown.
- 2. Place the app icon in the Favorites tray.

Figure 34 Add an app to Favorites tray

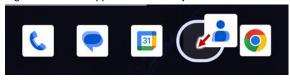

### Organize app in Home screen

To organize an app in the Home screen,

- 1. Long-press an app icon from the App drawer. Then, drag it slightly until the Home screen is shown.
- 2. Place the app icon where you want.

(To cancel to place the app, drag it to Cancel area and release.)

Figure 35 Place app in Home screen

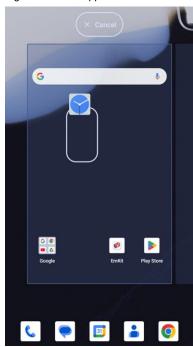

To remove an app or widget in the Home screen,

- 1. Long-press an app icon or widget.
- 2. Drag it to **Remove** area and release.

Figure 36 Remove from Home screen

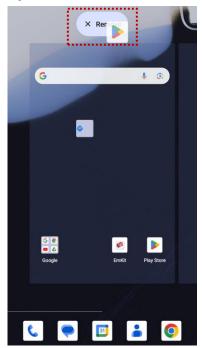

### Widget

To add a widget in the Home screen,

- 1. Long-press the empty space of the Home screen.
- 2. In three menus, select Widgets.

Figure 37 Widget menus

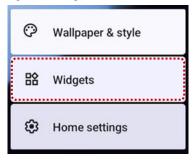

- 3. Among the list, tap and hold a widget you want to add.
- 4. Place the widget to the Home screen by dragging.

### Call

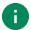

Note: Calling is only available on WWAN SKU (SKU2 ~ 5).

To make or receive a phone call, SIM card is required. Insert SIM card first regarding <a href="Install SD & SIM cards">Install SD & SIM cards</a>.

### Making a call

- 1. Tap **Phone \( \)** from Home screen or App drawer.
- 2. Tap ito open a dialer.
- 3. Input a phone number.

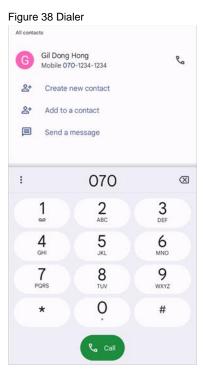

4. Tap or \ next to a searched number to make a call.

5. Control the Tap on to hang up the phone.

Figure 39 Calling screen

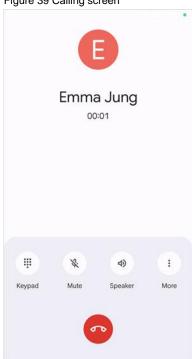

| Icon | Function Name   | Description                                              |
|------|-----------------|----------------------------------------------------------|
|      | Keypad          | Open the keypad                                          |
| *    | Mute            | Mute microphone                                          |
| 4)   | Speaker         | Speakerphone mode                                        |
| 6+   | (More) Add call | Add another call (Enable when receiver answer the phone) |
| 00   | (More) Hold     | Hold the call                                            |

## Answering a call

Check the caller's name and number and tap **ANSWER** button to answer the phone call. Or tap **DECLINE** button to decline the phone call.

Figure 40 Receiving call

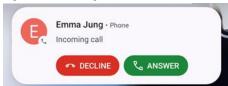

### **Contacts**

#### Add a contact

#### Add a contact via dialer

- 1. Navigate to dialer through Phone, and enter the number.
- 2. Tap Create new contact or Add to a contact to save the number.
- 3. Input additional information.
- 4. Tap Save.

### Add a contact via contacts app

Navigate to **Contacts** from App drawer and tap + to add a new contact.

Figure 41 Add new contact via Contacts

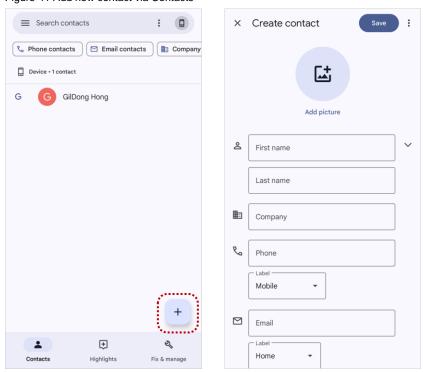

Enter the contact details and tap **Save** on the top of the screen.

### **Contact detail**

Select a contact from the list to find more detail information.

Figure 42 Contact detail

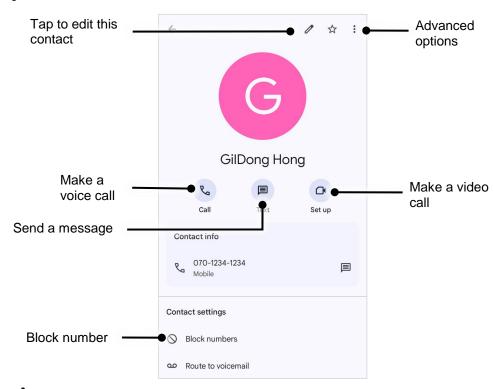

Tap • to open advanced options such as delete, share, block, etc.

Figure 43 Contact advanced options

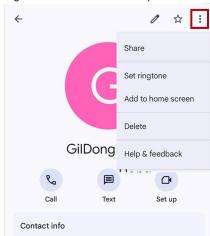

### Message

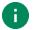

Note: Message feature is only available on WWAN SKU (SKU2 ~ 5). And it requires a SIM card.

Send a message or find the received message through Message application

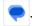

- 1. Launch **Message** from App drawer.
- 2. Tap Start Chat and type the receiver's name or phone number.

Figure 44 Message list

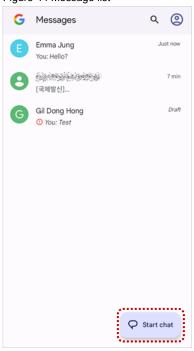

- 3. Input a message.
- 4. Tap > icon to send.

Figure 45 Message send

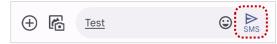

### MTP Connection with PC

To transfer the files with a PC, connect the device to the PC via USB cable first.

1. Drag down Status bar and tap **Android System** notification to change USB preference option.

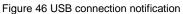

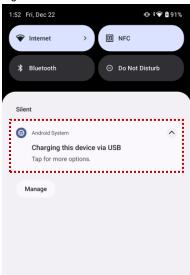

2. Change the option to File Transfer from No data transfer.

Figure 47 USB Preferences

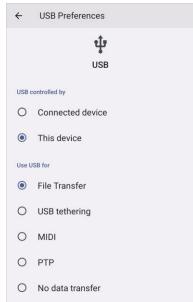

3. Now PC can recognize the connected device. Find PM95 device from file explorer of the PC.

Figure 48 File explorer on PC

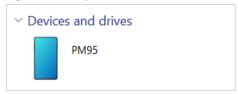

## Manage the Files

Figure 49 FileExplorer main screen

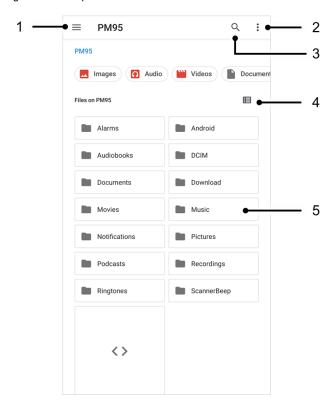

| No | Description                                                                                  |  |
|----|----------------------------------------------------------------------------------------------|--|
| 1  | Select media file type or storage                                                            |  |
| 2  | Open the advanced option – Create a new window or folder, Select all files and folders, etc. |  |
| 3  | Search a file                                                                                |  |
| 4  | Change the view of file list                                                                 |  |
| 5  | Tap a file or folder to open. Or long-press a file or folder to select                       |  |

Long-press a file (folder) or tap the icon which is located beside of file name to select the file (folder).

Figure 50 FileExplorer screen when file selected

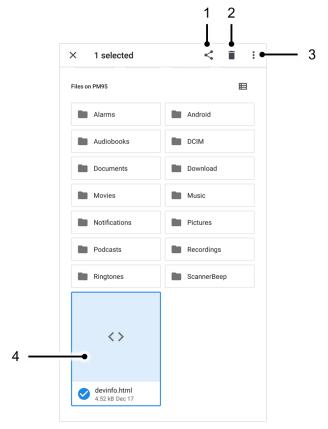

| No | Description                                                                                                    |  |  |
|----|----------------------------------------------------------------------------------------------------|--|--|
| 1  | Share the file via Bluetooth / Gmail / Google Drive, etc. (Sharing is possible only with files)                                                                                                    |  |  |
| 2  | Delete the files or folders                                                                                                    |  |  |
| 3  | Open the advanced option  Open with: Select which app to open the file  Sort by: Sort the list by file name, size, type, etc.  Select all: Select all files and folders  Copy / Move to: Copy or move the file to a new location  Compress: Create Zip file with the selected files or folders  Rename: Rename the file or folder  Get info: Display the file information |  |  |
| 4  | Selected file or folder is highlighted                                                                                                    |  |  |

### Lock the Screen

Protect the device from unauthorized personnel by setting up the screen lock.

- 1. Navigate to **Settings** > **Security**.
- 2. Tap Screen lock.

Figure 51 Screen lock

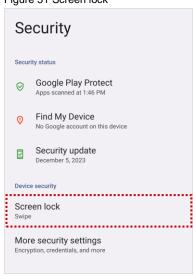

- 3. Choose a screen lock method.
  - None: Screen unlocks immediately
  - Swipe: Swipe the lock screen to unlock (Default)
  - Pattern: Draw a pattern to unlock
  - PIN: Input a PIN to unlock (At least 4 digits)
  - Password: Input a password to unlock (At least 4 characters)

## **Settings**

There are two ways to go to **Settings**:

- Open the App drawer and tap Settings
- Open the Quick setting panel and tap gear icon

### Adjust display brightness

To adjust the display brightness level,

- · Open Quick setting panel and adjust display brightness bar
- Go to Settings 🔯 > Display > Brightness level

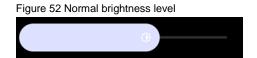

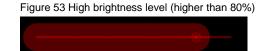

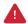

**Caution:** Using high brightness levels for long periods may cause eye strain and increase battery consumption.

### **Adjust sound**

To adjust sound volume, go to **Settings** > **Sound & vibration** and control the Media, Call, Ring & notification, Alarm volume bars.

Figure 54 Volume bars

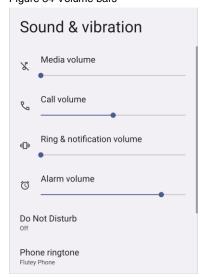

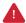

**Caution:** Using high volume levels for long periods may cause ear strain and increase battery consumption.

## Adjust font size

If the display and text size are too small or too large, adjust the size.

- 1. Go to Settings 🔯 > Display > Display size and text.
- 2. Referring to the **Preview**, adjust the size controller.

Figure 55 Set display and text size

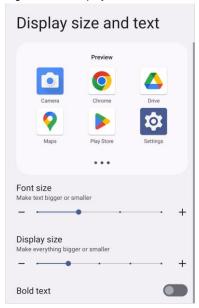

# **Using the Buttons**

### **Screenshot**

To take a screenshot, use one of the two ways as below.

- Press and hold Power button + Volume down button simultaneously.
- Press and hold the power button, and then tap Screenshot among the power menus.

The screenshot image will be saved to **Pictures > Screenshots** folder in the internal storage.

## **Program Buttons**

Most buttons on the PM95 except power button can be optimized as you want. To map the button to other functions from default,

- 1. Navigate to EmKit \* > Program Buttons \* Fn
- 2. Tap **SMART REMAP**. And press a button you want to remap.

Figure 56 Program Buttons - button list

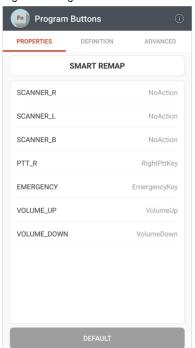

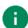

Note: SCANNER\_B indicates the trigger button on the gun handle.

- 3. Choose a behavior you want to use among the tabs.
- 4. Tap APPLY.

# Camera

To use the camera, open App drawer and tap Camera application o.

Figure 57 is a main screen of Camera application, and Figure 58 is a screen that is displayed when you swipe the screen to right.

Figure 57 Camera main screen

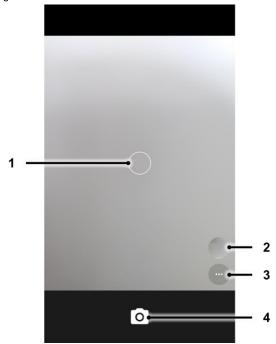

Figure 58 Camera mode change/setting screen

Camera

Video

| No | Name                    | Description                                                                                                    |
|----|-------------------------|----------------------------------------------------------------------------------------------------|
| 1  | Focus zone              | You can change the focusing area by touching the other area                                                                          |
| 2  | Gallery                 | Go to gallery to see the currently taken photos                                                                                      |
| 3  | Advanced camera option  | : Set timer : Display the grid on the screen : Set flash mode (Activate / Deactivate / Auto mode) : Switch the camera (Front / Rear) |
| 4  | Shutter button          | Take a picture or recode a video                                                                                                    |
| 5  | Mode change button      | Change the Camera or Video mode                                                                                                    |
| 6  | Advanced camera setting | Set resolution & quality of picture Enable / Disable saving location and manual exposure                                             |

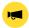

Notice: Scanner is embedded on the PM95 Scanner SKU or MSR/ICCR SKU (SKU1, 2, 4).

Scanner is placed on the top of the device. Optimize the scanner settings for working environment and improve the efficiency.

### Turn on / off the Scanner

The scanner is turned off by default. To turn on the scanner, follow the steps.

- 1. Go to EmKit or Settings and tap ScanSettings.
- 2. Tap toggle button to turn on/off the barcode scanner.
- 3. Check if the scanner icon is placed on Status bar.

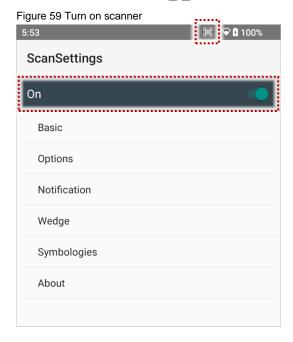

## **ScanSettings**

When the scanner is turned on, scanner setting menus will be displayed. ScanSettings consists of

- Basic
- Options
- Notification
- Wedge
- Symbologies
- About

#### **Basic**

Control the scanning options and wedge mode options.

#### 1. Scanning

- Change the scanner's trigger timeout and set scan mode (single / auto / continuous / multi scan).
- Enable or disable the TouchScan, which is a software scanner button. Place a scan icon in any position and tap the icon to read a barcode.

Figure 60 ScanSettings - Basic

Basic

On

Scanning
Trigger timeout(sec)
10 seconds

Enable single scan

Single scan mode
One Shot decoding

Enable auto scan

Auto scan interval(sec)
1 second

Stop auto scan with scan button

Enable continuous scan

Enable multiple barcodes one by one scan

Enable multiple barcodes at once scan

Basic

On

Stop auto scan with scan button

Enable continuous scan

Enable multiple barcodes one by one scan

Enable multiple barcodes at once scan

Number of barcodes to scan

Separator of each barcode
US

Enable TouchScan

TouchScan size
Small

Always trigger enable

Figure 61 ScanSettings - TouchScan

#### 2. Wedge mode

- · Change the result type of decoded data among the below list.
  - User Message
  - Keyboard Event (Multiple)
  - Keyboard Event (Single)
  - Clipboard (KEYCODE\_PASTE)
  - Clipboard (Ctrl + V)
  - Intent Broadcast
  - Custom Intent
- · Set Terminator as,
  - None
  - Space
  - Tab
  - LF
  - Tap & LF

### **Options**

Enable / Disable the center window, Aimer, Illumination. And set scanner decoding settings.

Figure 62 ScanSettings - Options

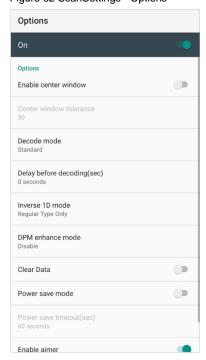

#### **Notification**

Control the beep sound, LED and vibration option when scanning the barcode.

Figure 63 ScanSettings - Notification

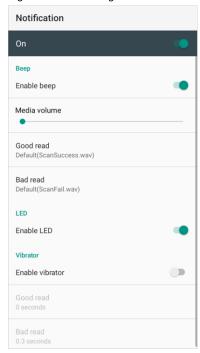

## Wedge

Set below items in Wedge settings

- · Barcode ID
- AIM ID
- Group separator
- Prefix
- Suffix
- · Character set
- Extended Wedge

Figure 64 ScanSettings - Wedge

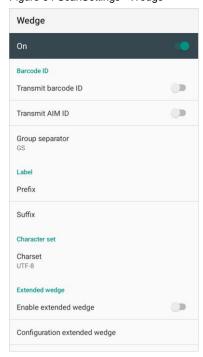

#### **Extended wedge**

PM95 supports Extended wedge that allows to edit the decoded data. Tap **Enable extended wedge** toggle switch and then set a rule in **Configuration extended wedge**.

Figure 65 ScanSettings - Extended wedge

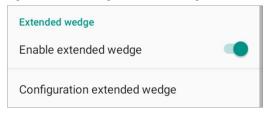

For example, make a rule that add a string "Point Mobile" at the start of decoded data whenever decoding CODE128.

1. Tap Style (1) and select Condition (2).

Figure 66 Extended wedge example\_1

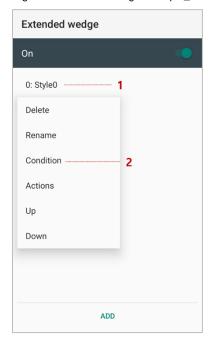

2. Tap Symbologies and select CODE128 among the symbologies.

Figure 67 Extended wedge example\_2

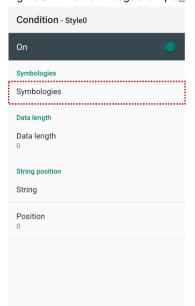

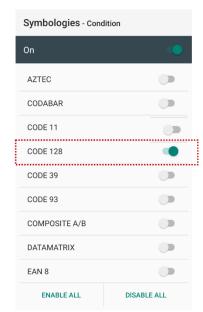

3. Tap Style (1) and select Actions (2).

Figure 68 Extended wedge example\_3

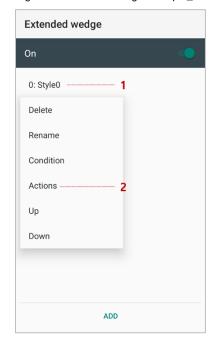

4. Tap ADD and select Move to start to point the start of the decoded data.

Figure 69 Extended wedge example\_4

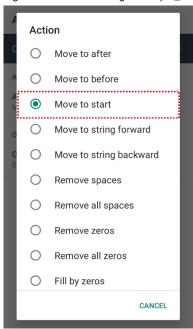

5. Add another action of which action type is Send string. Set value as "Point Mobile".

Figure 70 Extended wedge example\_5

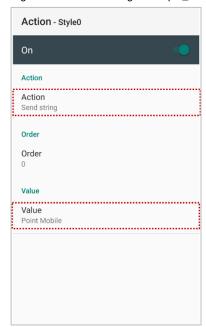

6. "Point Mobile" string will be added to decoded CODE128 data.

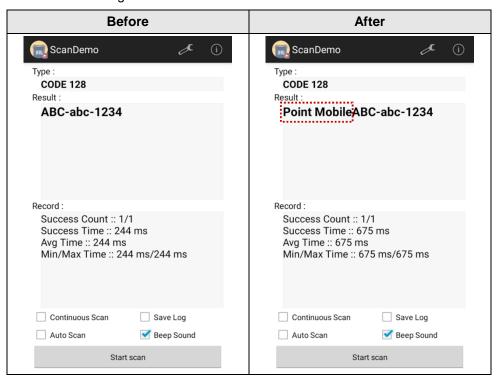

### **Symbologies**

Enable or disable the specific symbology or set detail options. By tapping each symbology name to access detail options.

Figure 71 ScanSettings - Symbologies

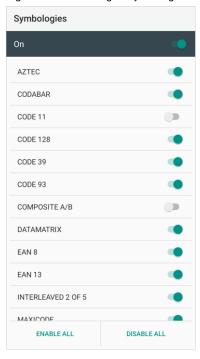

#### **About**

Find the scanner information or restore the scanner settings to default.

Figure 72 ScanSettings - About

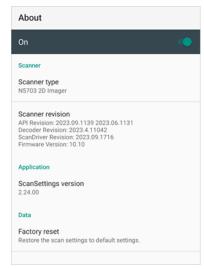

### Scan a Barcode

Point the scanner at the barcode and press the scan button on the device or gun handle. If another button is set as scan trigger using Program Buttons (Refer to <u>Use the Buttons – Program Buttons</u>), it can trigger the scan action, too.

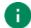

#### Note:

If you set the single scan mode as Press decoding or Release decoding, it may require another button pressing mechanism to trigger scanning. Refer to <u>Single Scan Mode article</u> for more detail.

#### N5703 Scanner

Center the cross-hair laser aimer over the barcode. The barcode must be within the square made by the edge of the aimer. You can tilt the aimer slightly for a comfortable angle to scan.

Figure 73 Aiming barcode (N5703)

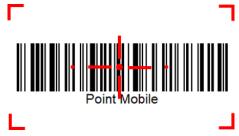

### **ScanDemo**

Using ScanDemo app, demonstrate scanning feature.

- 2. Scan a barcode by pressing the scan button on the device or tapping **Start scan** button on the screen.
- 3. Find scan result.

Figure 74 ScanDemo

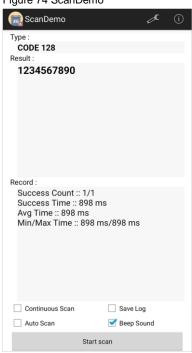

### **Mobile Network**

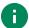

**Note:** Mobile network is supported on PM95 WWAN SKU (SKU  $2 \sim 5$ ) only. Check if your device is WWAN SKU.

To connect mobile network, SIM card is required. Insert SIM card first referring Install SD & SIM cards

After inserting the SIM card, reboot the device. When network is connected, a network icon will be appeared on the status bar.

Figure 75 Mobile network icon

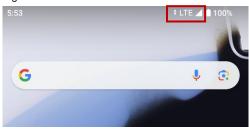

5G network icon: 5GLTE network icon: LTE

Find network information and adjust the network settings in **Settings** > **Network & internet** > **SIMs**.

Figure 76 Mobile network setting

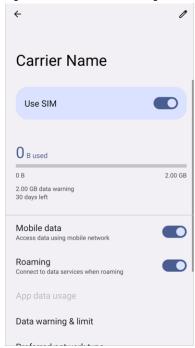

#### Wi-Fi

To turn on and connect a Wi-Fi,

- 1. Go to Settings 🔯 > Network & internet > Internet.
- 2. Tap Wi-Fi toggle switch to enable Wi-Fi.
- 3. Device searches for nearby Wi-Fi signals and lists them in order of signal strength.
- 4. Select a Wi-Fi SSID to connect.
- 5. The message Connected under the SSID means the device complete to connect to the Wi-Fi.

Figure 77 Wi-Fi connected

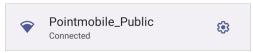

Note: There are Open Wi-Fi network and Secured Wi-Fi network. You can tell those apart by lock icon ( ) in the nearby Wi-Fi list.

To connect the secured Wi-Fi network, you need to enter the password.

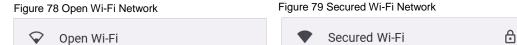

If there is a saved Wi-Fi network, simply turn on the Wi-Fi through the Quick setting panel. The saved network will be connected automatically.

Figure 80 Wi-Fi on Quick setting panel

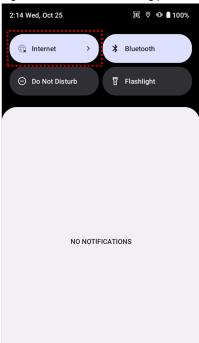

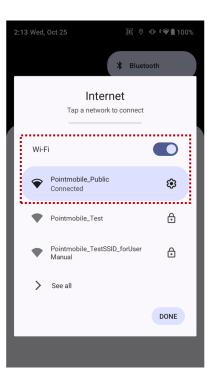

### **Bluetooth**

#### Turn on / off

Bluetooth is turned off as default. There are two ways to turn on the Bluetooth,

- Open quick setting panel and enable \* Bluetooth

Figure 81 Bluetooth in Quick setting panel

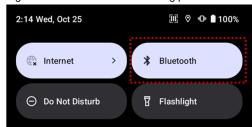

- Go to Settings 🔯 > Connected devices > Pair new device

#### **Pair and Connect**

To connect with a new device,

- 1. Go to Settings 🔯 > Connected devices.
- 2. Tap Pair new device.

(Bluetooth will be turned on automatically)

3. Select the device you want to pair among Available devices list.

Figure 82 Bluetooth available devices

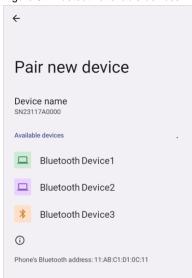

4. Follow instructions on the screen (Pairing code or pairing confirmation dialog) and tap PAIR.

5. When the connection is succeeded, the connected device name is listed under the Other devices list.

Figure 83 Bluetooth currently connected

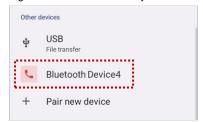

To connect a device previously connected, select the device name from the **Saved devices** list.

Figure 84 Previously connected devices

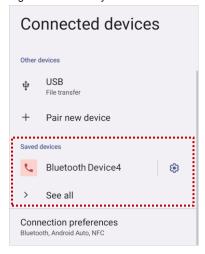

### **Unpair and Disconnect**

To unpair (forget) the device, select the name of the device you want to unpair from the **Other devices** list and tap **FORGET** .

Or tap **DISCONNECT** X to disconnect only and not unpair.

Figure 85 Bluetooth device details

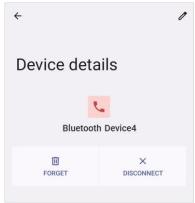

### Change the Bluetooth device details

Tap the 🔅 icon next to the device name to see device details.

If the device you want is not listed under the Saved devices, tap See all.

Figure 86 Bluetooth device detail button

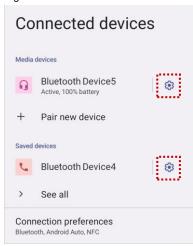

- To change the device's name, tap 🧨 on the top of the screen
- Turn other settings on or off (Available on some devices)

#### **BLE Beacon**

The PM95 integrates the BLE beacon that can transmit BLE signal up to **30 days** while it is powered off and without the main battery.

This transmission duration is based on the default BLE beacon settings and it can be increased or reduced by adjusting transmit power and interval.

### **NFC**

#### Scanner SKU & Non-Scanner SKU

On the PM95 Scanner or Non-Scanner SKU, the NFC antenna is located at the 1/3 top of the display. Bring the NFC tag close to the tapping area as Figure 88.

NFC feature is enabled by default.

But if NFC does not work, make sure the NFC is enabled from the **Settings** > **Connected devices** > **Connection preferences** > **NFC**.

Figure 87 Scanner & Non-Scanner SKU NFC tapping area

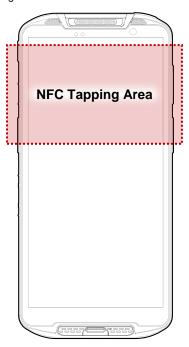

Figure 88 Scanner & Non-Scanner SKU NFC tapping

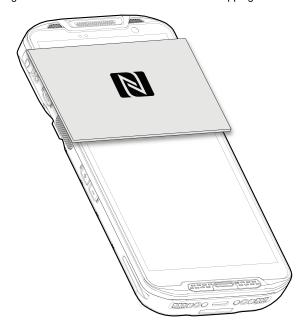

#### MSR/ICCR SKU

On the PM95 MSR/ICCR SKU, the two NFC antenna are embedded. One is located at the 1/3 top of the display, and another one is located to the MSR/ICCR part.

If you want to read an NFC tag not for the contactless payment, bring the NFC tag close to the MSR/ICCR part as Figure 90.

NFC feature is enabled by default. But if NFC does not work, make sure the NFC is enabled from the **Settings** > **Connected devices** > **Connection preferences** > **NFC**.

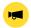

**Notice:** If you want to use the **contactless payment** using NFC, bring the card to the front of the device. Refer to the <u>Contactless Payment</u> under the <u>Payment</u> chapter.

Figure 89 MSR/ICCR SKU NFC tapping area

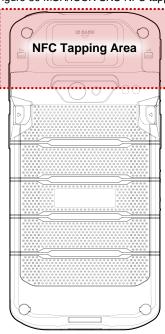

Figure 90 MSR/ICCR SKU NFC tapping

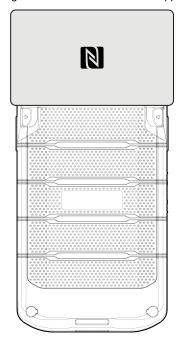

## **Wireless**

#### **RFID**

PM95 can get RFID tag data through RF88 (sold separately). PM95 and RF88 can be connected using Bluetooth or wired connection.

To connect the devices, RFID Control application is required. You can download the app from Service Portal.

If you want to install the PM95 onto the RFID reader, a PM95-dedicated sled bracket must be assembled on the RF88.

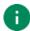

Note: Find more detail in RF88 User manual.

## **Payment**

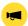

Notice: Payment with a card is only available on the PM95 MSR/ICCR SKU (SKU4).

## **Magnetic Stripe Card**

Read a magnetic stripe card using the MSR (Magnetic Stripe Reader) on the device's rear side.

Swipe the card through the MSR at a proper and steady speed. The magnetic stripe must face the front of the device and downward as Figure 91.

You can read the card bi-direction.

Figure 91 MSR Payment

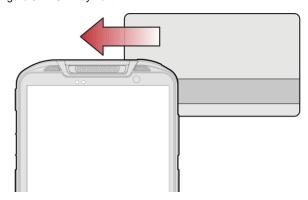

# **Payment**

## **IC Card (Smart Card)**

Read an IC card using the ICCR (IC Card Reader) on the device's rear side. The ICCR places outward of the MSR.

Figure 92 PM95 ICCR

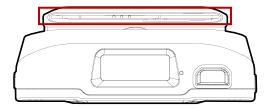

Insert the card into the ICCR and wait to complete the transaction. The IC chip must face the front of the device as Figure 93.

Figure 93 ICCR Payment

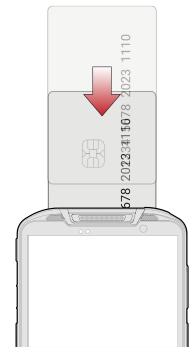

# **Payment**

## **Contactless Payment**

Make a contactless payment with NFC feature. Bring the card to the 1/3 top of the display (front side) as Figure 94, and keep the position during the transaction.

Figure 94 Contactless payment

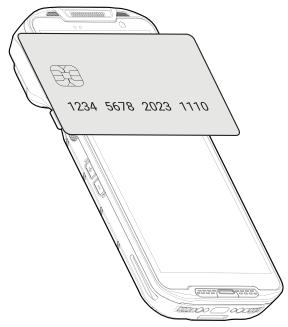

### **System Information**

There are two ways for checking system information, on settings and on EmKit.

#### **On Settings**

Go to **Settings** > **About phone**. Following information can be found.

- · Device name
- · Phone number
- Legal information & Certificates
- SIM status
- · Host Name, Model
- IMEI
- Android version
- IP address
- Wi-Fi MAC address
- · Bluetooth address
- Build number

### On EmKit

- Processor information
- Version information (Android version, OS image version, SDK version, etc.)
- Manufacturer information (Serial number, Part number, etc.)
   Device information (Scanner, Audio, Display, etc.)
- Battery information (Battery charging status, etc.)
- App version information (Version of EmKit apps)

#### **Check Device Health**

EmHealthReport is a solution that provides the device's battery and eMMC health.

Monitor the battery and eMMC status to foresight their lifetime or find the cause when there is a battery problem such as cannot charge the device or rapid battery discharge.

To use, open **EmKit** and launch **EmHealthReport** . You can see the simple device health information on the main screen. To find detailed information, tap each blue arrow on the right side of the screen.

Figure 95 EmHealthReport

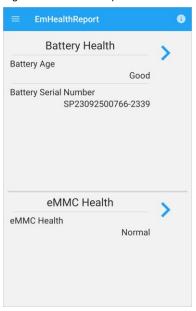

#### Battery Health

- Battery Level
- Battery Age
- Battery Voltage
- Battery Temperature
- System Temperature
- Battery Manufacture Date
- Battery Serial Number
- Smart Charging Mode
- Battery First Use Date

#### eMMC Health

- Pre-EOL Information
- Device life time estimation type A
- Device life time estimation type B

### **OS Update**

Periodic update improves the performance of the device. Point Mobile provides up-to-date OS version via Service Portal and FOTA. Update the device via storage, OTG port, and FOTA server. Depending on the workspace environment, choose more suitable method.

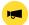

Notice: Please backup your data before starting the update process.

#### OS update via storage

To update the OS using storage,

- 1. Download an OS image file into the root folder of microSD card or device internal storage
- 2. (In case of using SD card) Insert SD card to the device and then turn the device on
- 3. Go to Settings > System > System Update
- 4. Check if the OS image file shows up under AVAILABLE VERSIONS

Figure 96 OS update via storage

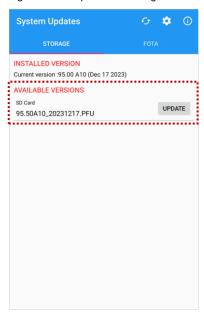

5. Tap **UPDATE** to start the update process

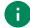

**Note:** If the OS image file doesn't show up in **AVAILABLE VERSIONS**, check the file is placed in the root folder of storage. System only can recognize the file in the root folder.

### OS update via OTG port

PM95 supports the USB OTG feature.

- 1. Prepare a formatted USB flash drive for OS update
- 2. Copy an OS image file to the root folder of the flash drive
- 3. Connect the flash driver to the PM95
- 4. Go to Settings 🔯 > System > System Update
- 5. Check if the OS image file shows up under AVAILABLE VERSIONS
- 6. Tap **UPDATE** to start the update process

### OS update via FOTA

If PM95 can connect to a network, use the FOTA server for the update.

- 1. Connect the device with a network
- 2. Go to Settings 🔯 > System > System Update
- 3. Tap FOTA tab or Swipe left to move to FOTA tab
- 4. If there is an OS version newer than device's one, the server shows the new OS information Figure 97 OS update via FOTA

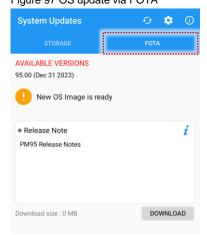

- 5. Tap Download
- 6. Tap **OK** on the **OS Update** dialog to start to download the OS image file
- 7. To complete the update, rebooting is required.

Tap **OK** on the **Restart required** dialog to restart the device

•

**Note:** Basically, OS update via FOTA works over Wi-Fi or Ethernet only.

To enable the OS update over Mobile Network too, uncheck the setting value in FOTA Settings.

Downloading over the Mobile network may result in additional charges.

Figure 98 FOTA Settings

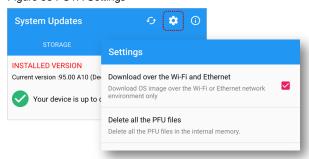

### **Factory Data Reset**

When PM95 work abnormal or there is a need to reset the device, follow the steps below to perform a factory data reset.

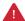

**Caution**: Factory data reset will erase all personalized settings and data saved in the device, such as Google account, apps, user data, etc. And factory data reset cannot undo.

### Factory data reset via Settings app

If the device can be turned on and access Settings,

- 1. Navigate to **Settings** > **System** > **Reset options**.
- 2. Tap Erase all data (factory reset).
- 3. After being aware that factory reset will erase all data from the internal storage, tap **Erase all data**.

Figure 99 Factory data reset

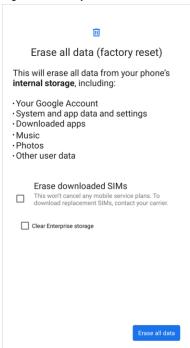

4. Tap **Erase all data** again to start the factory reset process.

### Factory data reset via recovery mode

If device works abnormal so does not turn on, try to perform factory data reset through Android recovery mode.

 Press and hold Power button + Volume down + Scan (left) buttons simultaneously when PM95 is turned off.

Figure 100 Key combination for recovery mode

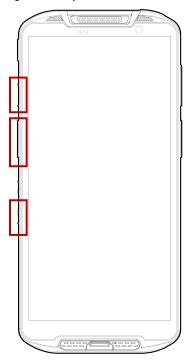

- 2. After short vibration, release the power button.
- 3. Using the buttons below, select **Recovery mode**.
  - Move up/down Volume up/down
  - Select the menu Power button
- 4. Using the same buttons as step 3, select **Wipe data/factory reset**.
- 5. Select Factory data reset.
- 6. After wiping the data, select Reboot system now

PM95 supports below accessories. All accessories except hand strap and wrist band are sold separately.

| Category        | Accessory Name                                               | Usage                                                                          |
|-----------------|--------------------------------------------------------------|--------------------------------------------------------------------------------|
| Handy carry     | Hand strap or Wrist band                                     | Carries PM95 easily                                                            |
| Protection case | Rugged boot                                                  | Protects PM95 from drop or damage                                              |
| Sled type       | Gun handle                                                   | Provides an ergonomic trigger button                                           |
| RFID reader     | RF88                                                         | Reading RFID tags                                                              |
| Charging cradle | SSC (Single Slot Cradle) / SEC (Single Slot Ethernet Cradle) | Charges one PM95 and one PM95 battery Provide USB type C port or ethernet port |
|                 | 4SBC (4 Slot Battery Cradle)                                 | Charges up to four pieces of PM95's batteries                                  |

## Hand Strap & Wrist band

The hand strap or wrist band is enclosed in the PM95 standard package. Attach the strap and you can grab the device more firmly.

Depending on the SKU type, the supplement is different.

• Scanner & Non-Scanner SKU: Hand strap

• MSR/ICCR SKU: Wrist band

### Hand Strap (Scanner & Non-Scanner SKU)

Figure 101 Hand strap

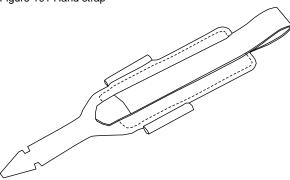

### Attach hand strap

1. Using the arrow-like side of the strap through the hand strap hole.

Figure 102 Attaching hand strap - 1

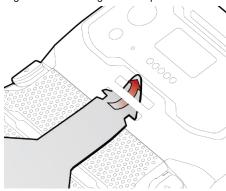

2. Insert the arrowhead into the small hole of the hand strap and pass it through the neck.

Figure 103 Attaching hand strap - 2

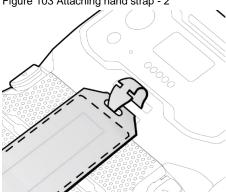

3. Thread the opposite side of the strap through another hand strap hole.

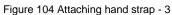

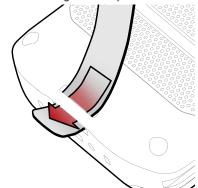

4. Pull the strap and attach the Velcro at the desired length.

Figure 105 Hand strap attached

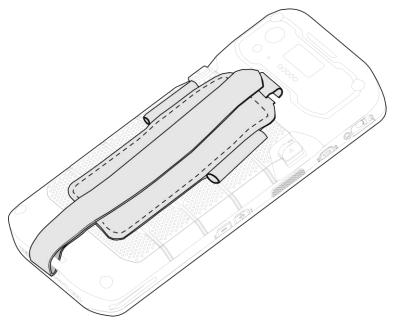

## Wrist band (MSR/ICCR SKU)

Figure 106 Wrist band

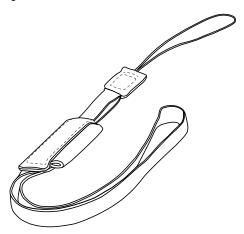

#### Attach wrist band

1. Thread the thin ropes into the wrist band hole.

Figure 107 Attaching wrist band

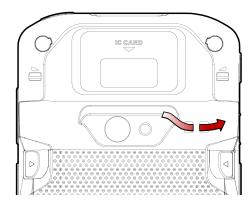

2. Pass the other end through the loop of the rope, and pull it tight.

### **Rugged boot**

To protect the PM95 from damage such as drop or tumble, attach a rugged boot to PM95.

#### **Gun Handle**

### Attach & Use gun handle

With gun handle, you can use additional programmable button. The button is used for triggering scanner usually.

If you want to change the function mapped to the trigger button, access <u>Program Buttons</u> and set **SCANNER\_B** to the desired function.

### RF88 (RFID Reader)

PM95 can get RFID tag data through RF88. PM95 and RF88 can be connected using Bluetooth or wired connection.

To connect the devices, RFID Control application is required. You can download the app from Service Portal.

If you want to install the PM95 onto the RFID reader, a PM95-dedicated sled bracket must be assembled on the RF88 referring to the RF88 User Manual – Sled Bracket Replacement chapter.

For more detail, see RF88 User Manual.

## **Charging cradle**

### Single Slot (Ethernet) Cradle (SSC / SEC)

SSC/SEC can charge the followings.

- PM95 only
- PM95 + Sled type accessory (gun handle or RF88) mounted

SSC/SEC is compatible with PM84 and PM95 both.

### **4SBC (4 Slot Battery Cradle)**

4SBC has 4 battery slots so it can charge up to four pieces of PM95's battery simultaneously.

4SBC is compatible with PM84 and PM95 both.

## **Safety Information**

### **Battery Safety Information**

Follow the battery safety guidelines for safe usage, storage, and disposal of Li-ion batteries. Improper battery use may result in a fire, explosion, or other critical hazards.

#### **Battery Safety Guidelines**

- Use only Point Mobile approved batteries and charging accessories. Other batteries and chargers may damage the device or result in a fire, leakage, or other hazards.
- Do not expose the battery to excessive heat or cold.
- Do not use or store the battery in or near areas that might get very hot, such as in a parked vehicle, near a heat duct or close to other heat sources.
- Do not allow objects that may cause a short circuit, such as metal objects, corrosive substances, or liquids like water, to contact the battery.
- Do not disassemble, crush, bend, shred, press, or other actions that may damage or deform the battery.
- Do not use or replace the battery on the go or from a high location. Dropping may result in an explosion or fire.
- Do not put any labels, stickers, tags, etc. on the device or battery. Performance of the device or battery, such as sealing, drop, or tumble, could be affected.
- Close supervision is necessary when used near children to avoid the risk of injury.
- If battery leakage is observed, avoid any contact with the skin or eyes and properly dispose of the battery. If contact has been made, wash the affected area with water for 15 minutes and seek medical advice.
- If you notice any type of damage to the battery, such as swelling, dents, and leaks, stop using it immediately and contact Point Mobile.

#### **Battery Charging Guidelines**

- Charge the battery in a clean, cool, dry, and ventilated environment.
- Separate the charger from the battery as soon as possible when the battery is fully charged.
- Battery performance can degrade due to the stress of daily charging and discharging. Batteries typically
  need to be replaced after 300 to 500 charging cycles (full charge-discharge cycles) or when the battery
  capacity has been reduced to 70 ~ 80% of its original capacity. The actual number of charging cycles
  varies based on usage patterns, temperature, age, and other factors.

## **Safety Information**

#### **Battery Storage / Disposal Guidelines**

- Store the batteries in a clean, dry and ventilated environment within ambient temperature ranges of 20±5°C.
- For safety regulations, batteries are charged to below 20~30% of full capacity during production.
- When not using batteries for a long period, charge the battery for 30 minutes to 1 hour at least once every 6 months to prevent full discharge and keep the performance.
- Batteries should be stored separately when storing for long periods. Disconnect from any device, charger, or cradle.
- Dispose of used batteries promptly according to local disposal regulations.
- Do not dispose of the battery in fire. It may cause explosion.

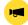

**Notice:** The battery is consumable. Point Mobile provides a warranty for the battery for 12 months after purchase. If you suspect the battery swelling, change the battery immediately and contact Point Mobile.

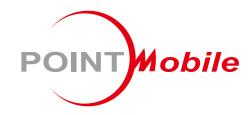

## Point Mobile. Co., Ltd.

#### Offline

Tel: +82-2-3397-7870~1 ARS: +82-1800-3010 Fax: +82-2-3397-7872

Address: 9F Kabul Great Valley, 32, Digital-ro 9-gil,

Geumcheon-gu, Seoul, Korea 08512

#### Online

Website: https://www.pointmobile.com E-mail : pm\_ta@pointmobile.com